# POLYCOM<sup>®</sup> RMX 1000 V1.1 Getting Started Guide

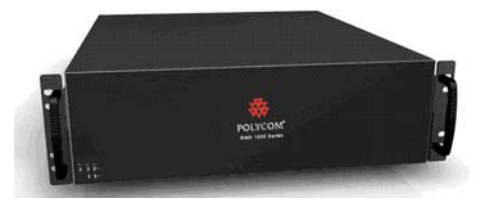

## General Safety Precautions

Follow these rules to ensure general safety:

- Keep the area around the Polycom RMX 1000 unit clean and free of clutter and well ventilated.
- Decide on a suitable location for the equipment rack that will hold the RMX 1000, ensuring that it is near a grounded power outlet.
- Ensure that the leveling jacks on the bottom of the rack are fully extended to the floor with the full weight of the rack resting on them. Always make sure the rack is stable before extending a component from the rack.
- In a single rack installation, attach stabilizers to the rack. In multiple rack installations, the racks should be coupled together.
- Use a regulating uninterruptable power supply (UPS) to protect the
- RMX 1000 from power surges and voltage spikes, and to keep it operating in case of a power failure.
- Allow the power supply units to cool before touching them.
- Always keep the rack's trays and board's closed when not servicing, to maintain proper cooling.

## Hardware Specification

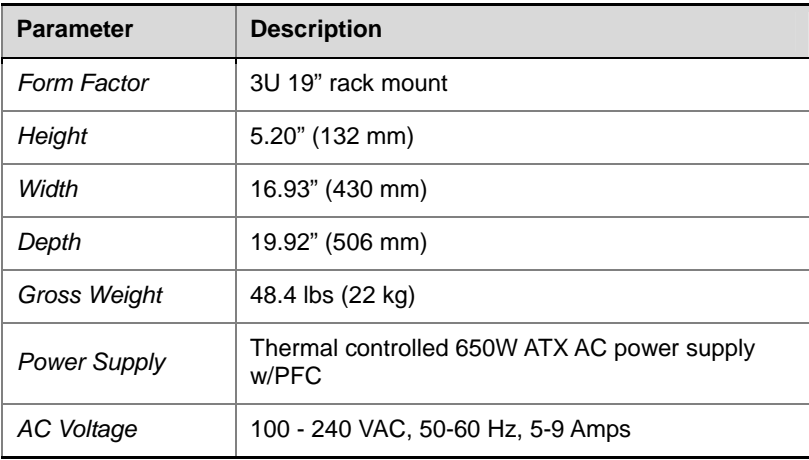

## Unpacking and Installing the RMX 1000

- 1 Put the RMX 1000 product on a stable surface at the installation site.
- 2 Carefully take the RMX 1000 device out of the package. You can install the device in the rack or position it on an even surface.
	- Mount the RMX 1000 in the rack: Install the brackets supplied by the rack manufacturer on each side of the rack on which the RMX 1000 is placed. Secure the system by fastening four screws to the rack on the front panel.
	- Put the RMX 1000 on a safe, even, and clean surface.
- 3 Connect cables on the back panel of the RMX 1000:
	- Power Cable: Firmly insert the plug into the power socket to prevent poor contact.
	- LAN Cable: Connect to the LAN1 port of the RMX 1000.

## Configuration Preparations

#### Obtaining Network Information

Before the first time configuration, obtain the following information from the network administrator. This helps you to configure the RMX 1000 in your local network:

- The IP address, subnet mask, and default gateway IP address of the RMX 1000 LAN port
- (Optional) Gatekeeper address, and the H.323 prefix and E.164 number to be assigned to the RMX 1000

#### Obtaining Product Activation Key

Before using the RMX 1000, you need to register and activate the device. Follow the procedure below to obtain the product activation key. When you power on and log in to the RMX 1000 for the first time, the system displays the *Product Activation* dialog box, requesting you to enter a Product Activation Key.

- 1 Enter **http://portal.polycom.com** in the address bar of the browser to access the login page of the Polycom resource center.
- 2 In the login box, enter your Email address and password, and then click **Sign In**. If you are a new user, click the **Register for an Account** link for registration.
- 3 Click **Service & Support** in the upper navigation bar on the interface. On the *Service & Support* page, click **Product Activation** in the left navigation bar.

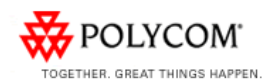

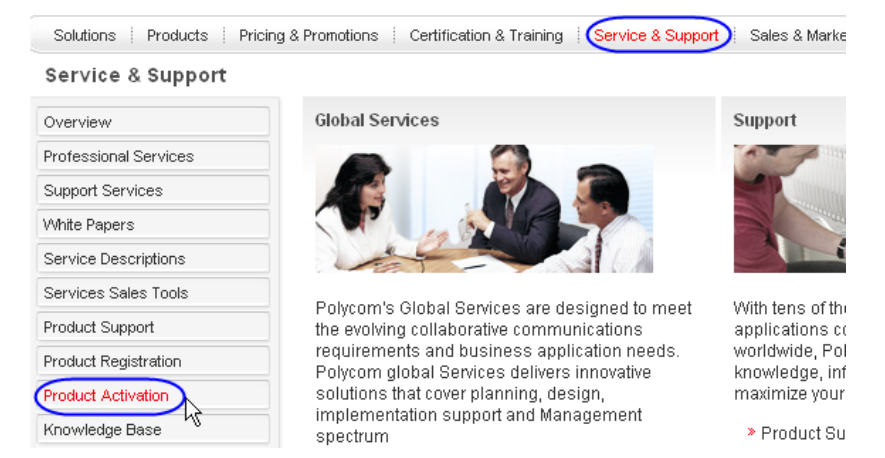

4 Enter the *Activate Your Product* page. Enter the **License Number** and **Serial Number** of the product in the *Single License Number* pane, and then click the **Generate** button. You can find the license number and serial number of the product from the document provided with the RMX 1000. Record the activation key displayed in the *Key Code* field.

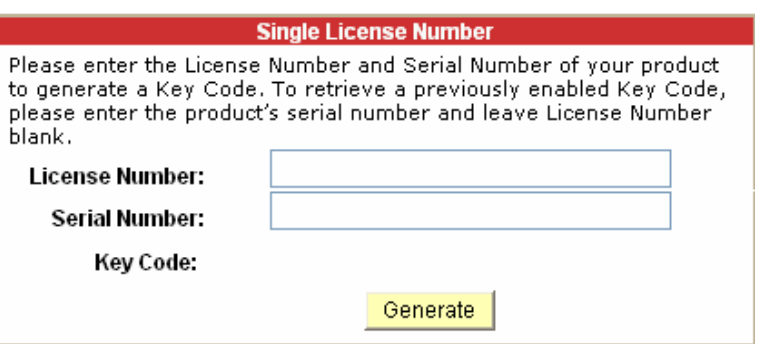

## First Time Configuration

#### Connecting PC to RMX 1000

- 1 Connect your PC to the LAN1 port (the LAN1 port is enabled by default) of the RMX 1000 with a cross-over network cable, or connect your PC and RMX 1000 to the same switch in the LAN. Turn on the power switch at the RMX 1000.
- 2 Configure the IP address for your PC, which is in the same network segment as the IP address of the RMX 1000.

The default IP address of the RMX 1000 before delivery is:

- IP address of the LAN1 port **192.168.1.254**
- Subnet mask **255.255.255.0**
- Default gateway IP address **192.168.1.1**

You can also view the current address information of the product using the RMX 1000 Discover tool provided with the device.

- a. Run the RMX 1000Discover.exe file in the CD provided with the product.
- b. Click the Discover button to display the current address information of the device.

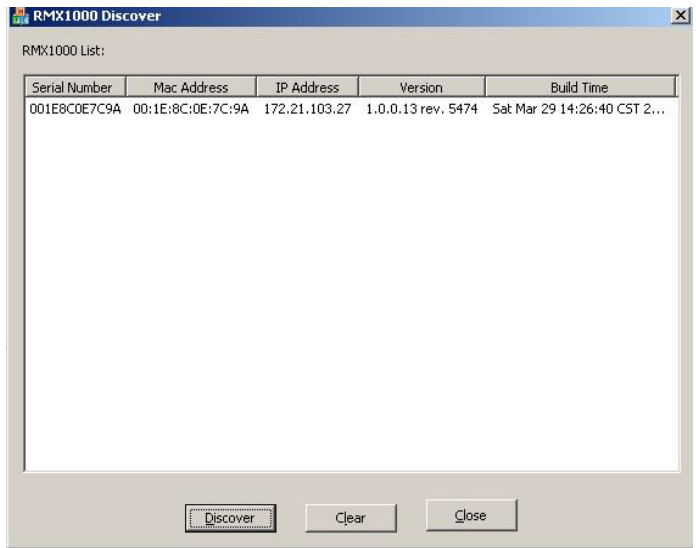

#### Logging in to Web UI

- 1 Run the Web browser on the PC. Enter **http://<RMX 1000 IP address>** in the address bar, and then press **Enter**.
- 2 (Optional) Select a language for the Web interface from the drop-down menu. If the browser or OS of your PC does not support the selected language, the content is displayed in English.
- 3 On the *Welcome* interface, enter the default **User Name** (POLYCOM) and **Password** (POLYCOM). Click the **Login** button to enter the *Web configuration* interface.

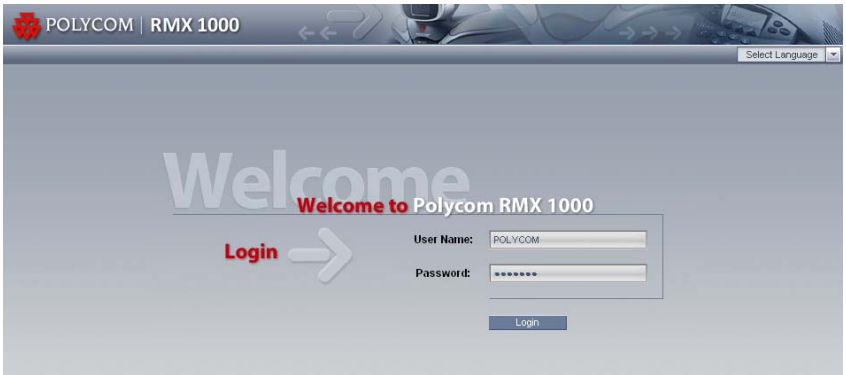

4 The *Product Activation* dialog box is displayed. Fill in the activation key obtained in *Obtaining Product Activation Key* in the *Activation Key* box, and then click the **Save** button. Click the **Close** button.

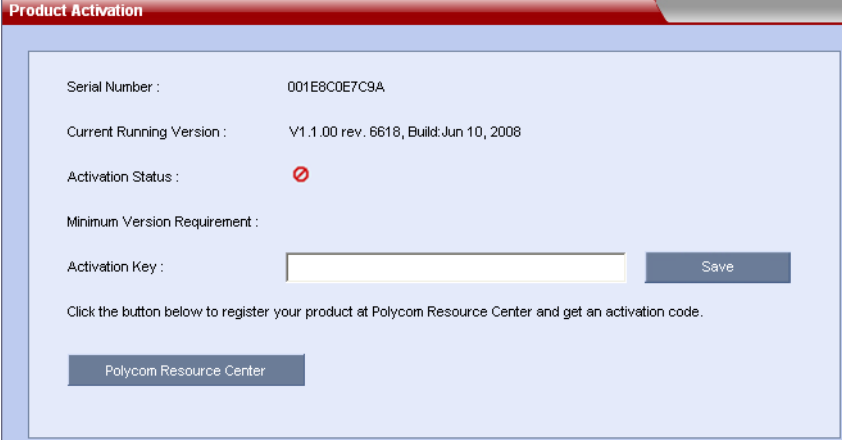

If you do not have an *Activation Key*, click the "Polycom Resource Center" button to access the *Service* & *Support* page of the Polycom website. For more information, see *Obtaining Product Activation Key.*

#### Modifying the Default IP Address

After accessing the RMX 1000 Web configuration interface, you can modify the default IP address for the device based on the settings of your local network.

- 1 Click the **IP Setting** configuration item in the *RMX Management*  pane.
- 2 In the *IP Setting* configuration pane, right-click, and select **LAN1** -> **Properties**.
- 3 In the *LAN1 Settings* dialog box, set the IP address obtained from the network administrator, and configure the device for use on your local network.

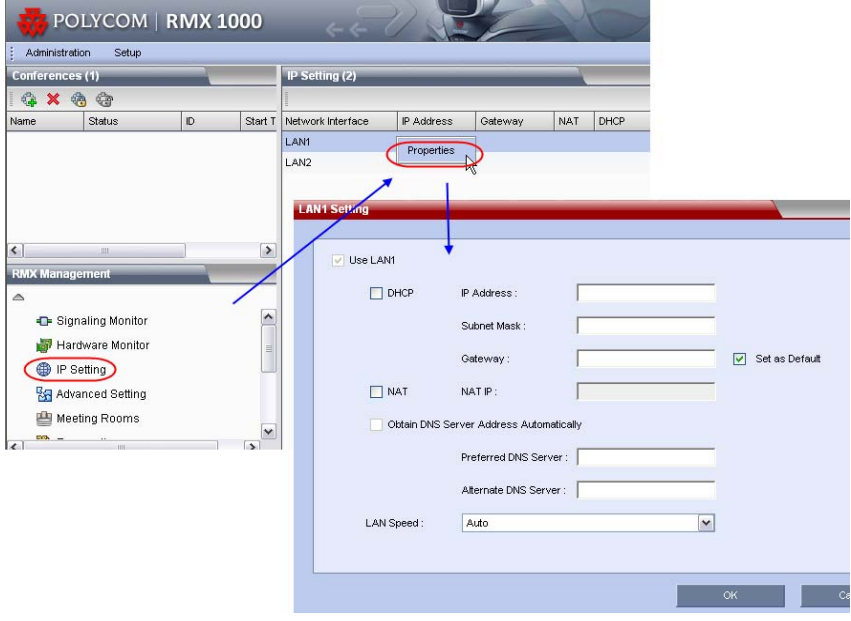

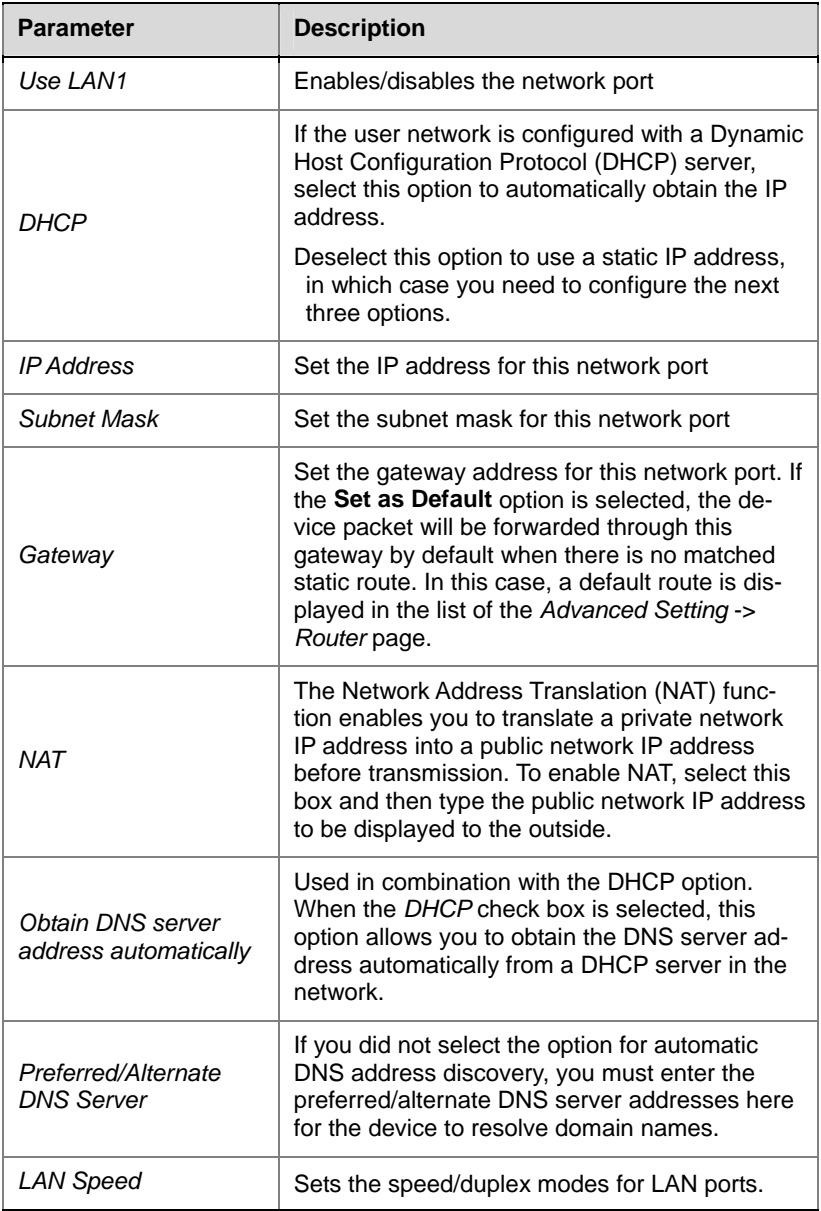

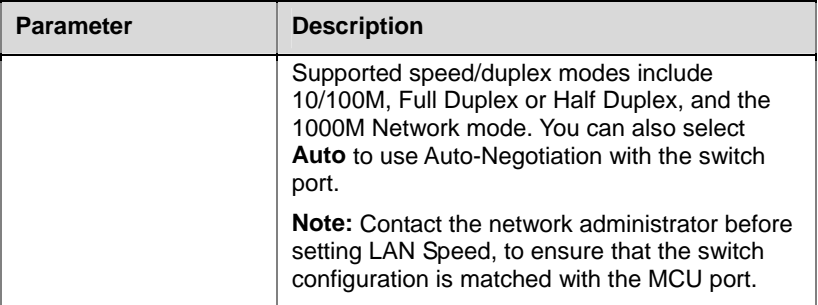

#### Advanced Setting (Optional)

If necessary, you can configure other network parameters according to the following procedure:

- 1 Click the **Advanced Setting** configuration item in the *RMX Management* pane.
- 2 In the *Advanced Setting* configuration pane, double-click the list item or right-click and then select **Properties**.
- 3 Based on the network requirement, set the routing information in the following dialog box.

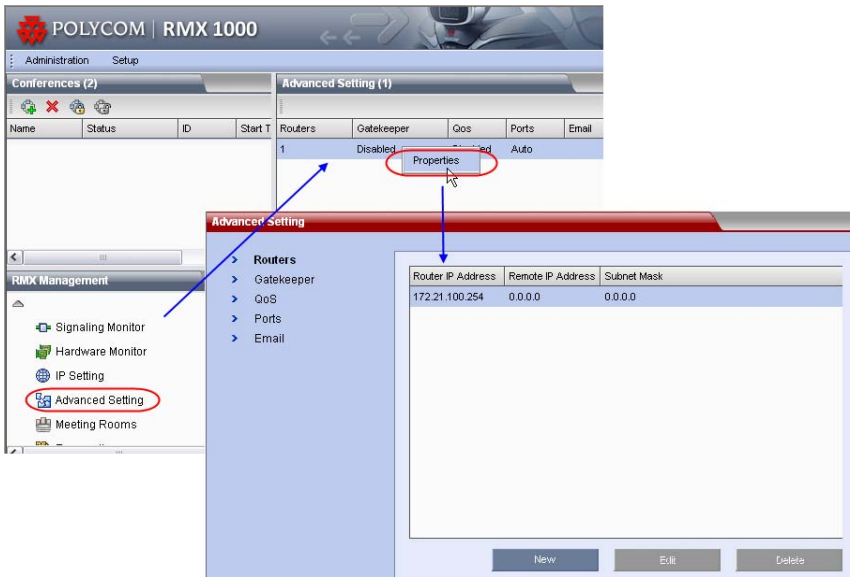

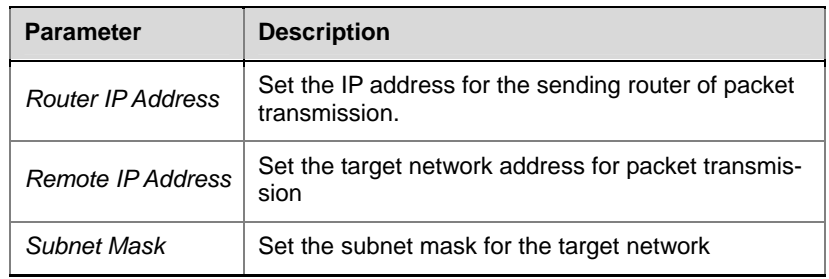

4 Click the **Gatekeeper** tab and set the required gatekeeper information.

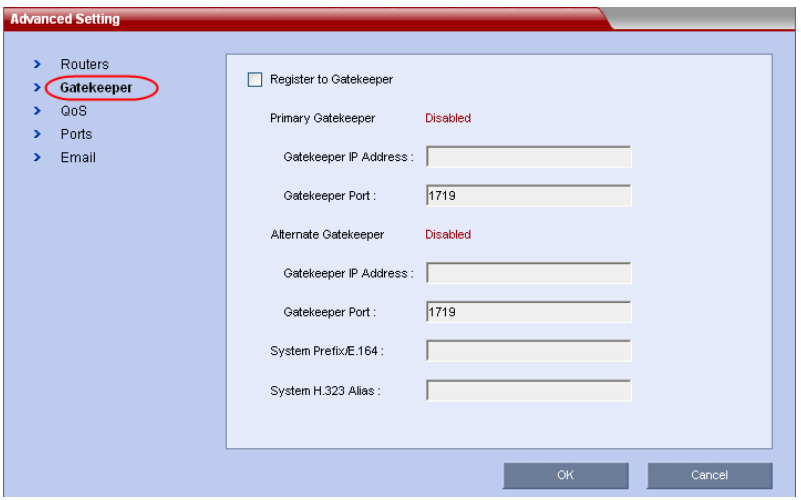

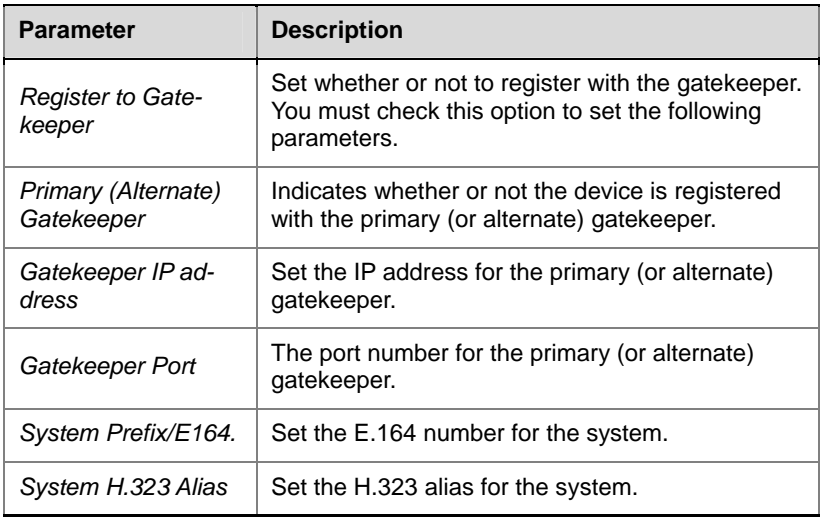

5 Click the **OK** button to complete the configuration.

**The system is now ready for use, for additional configuration please refer to the** *RMX 1000 User Guide***.**

## RMX 1000 V1.1.1 Release **Notes**

## What's New in the 1.1.1 Release?

#### Additional skins without background image

RMX 1000 software version 1.1.1 provides additional skins without background image for conference profile.

As shown in below figure, in version 1.1.1 Web configuration page (Conference Profile>New Profile>Skins), except the skins with default background images, the user can also choose two additional skins without background images for conference if required. In version 1.1.1, the user can not switch the skin during an ongoing conference.

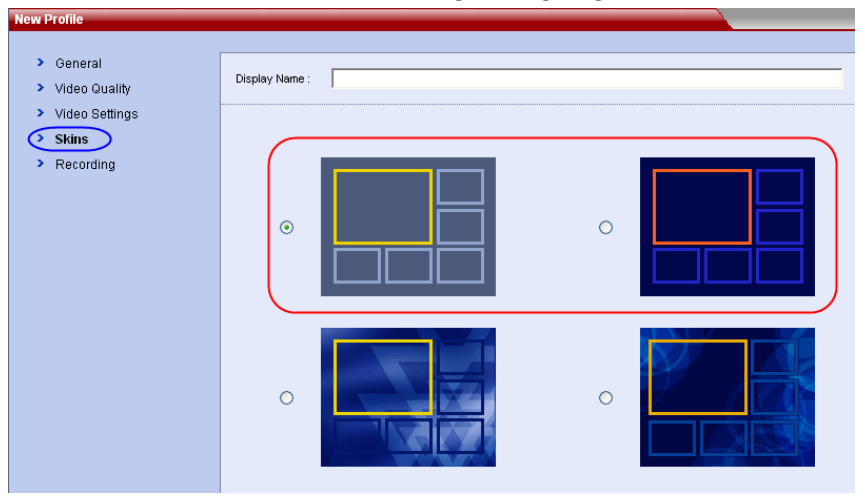

#### CMA Desktop Interoperability

RMX 1000 software version 1.1.1 supports interoperating with Polycom CMA desktop, a software-based video client for communicating over video and sharing content.

## Corrected Issues (Compare with V1.1)

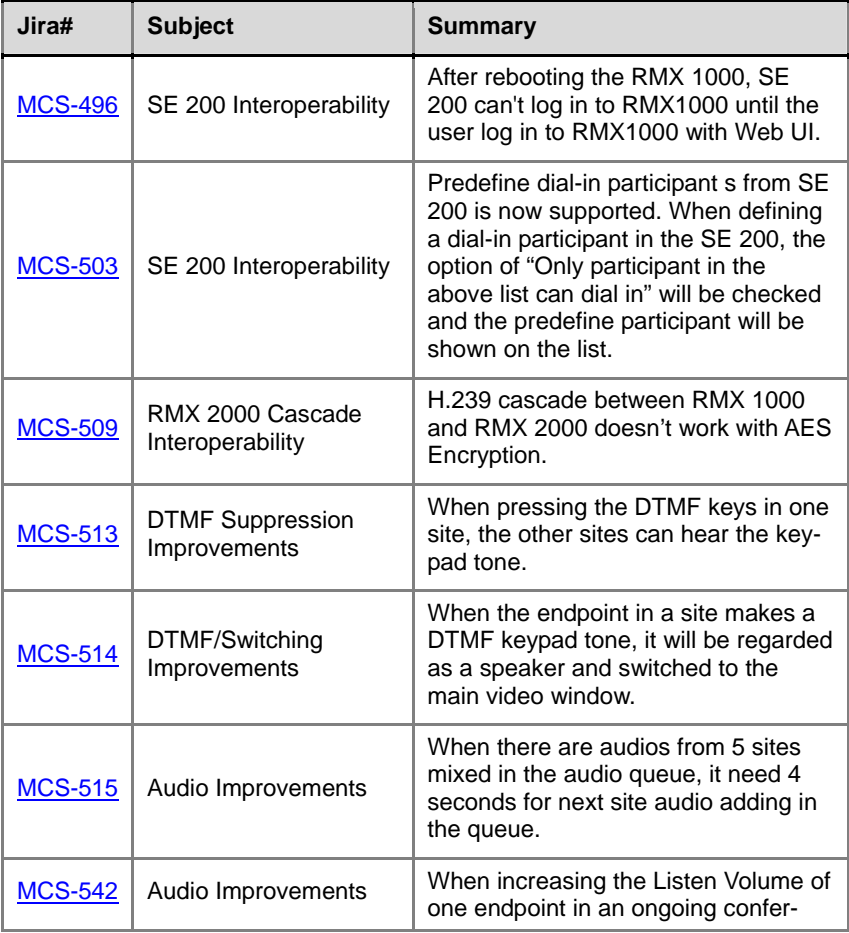

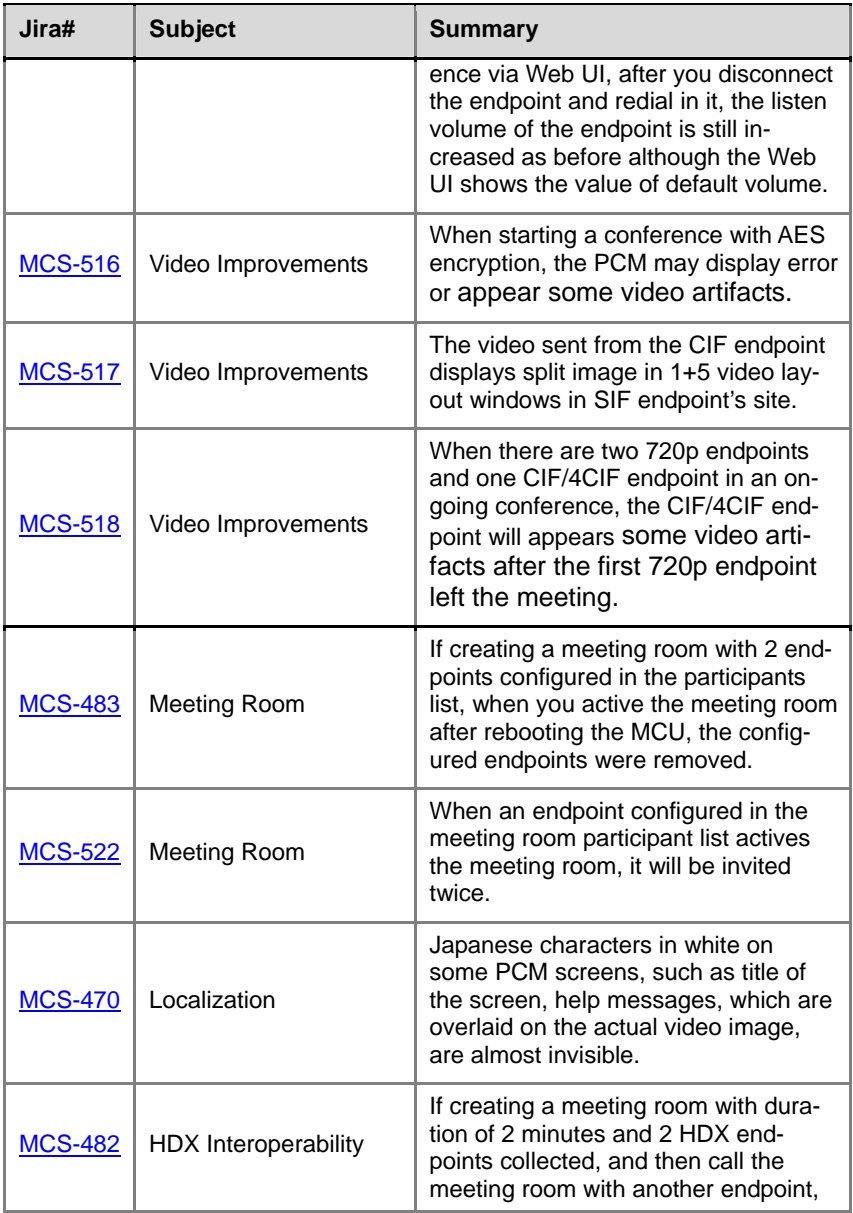

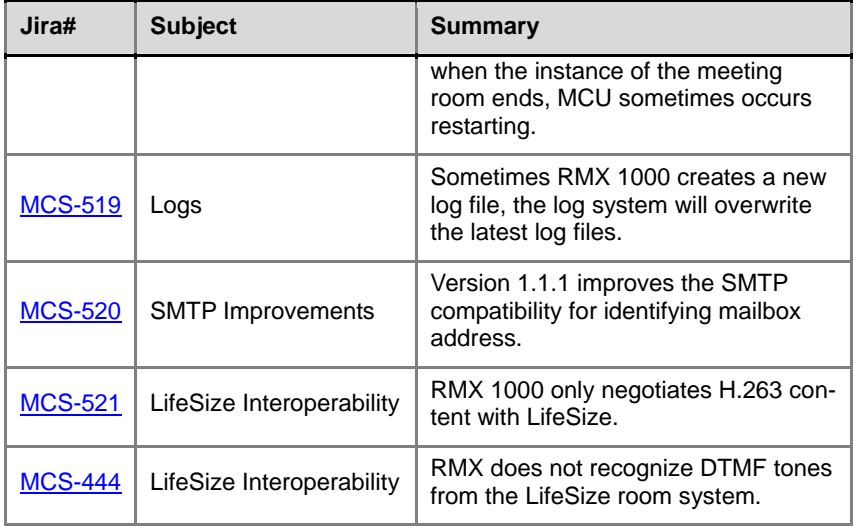

## RMX 1000 Policies and Limitations

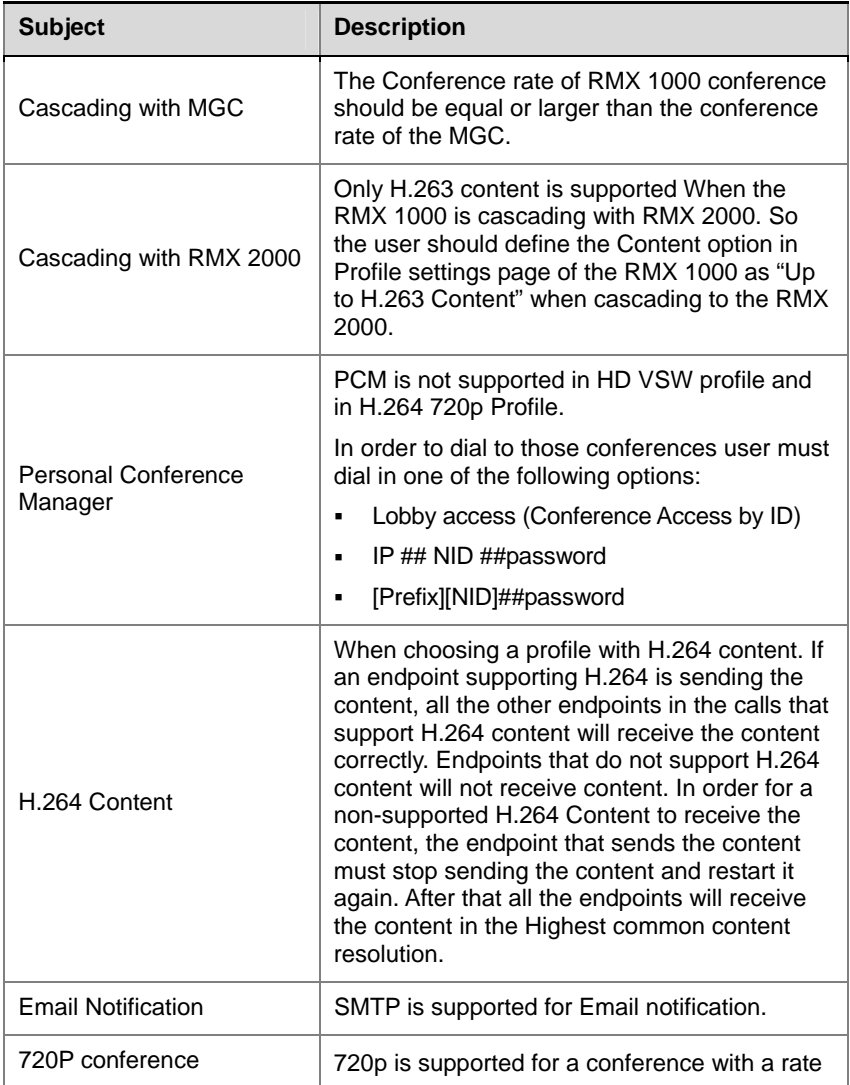

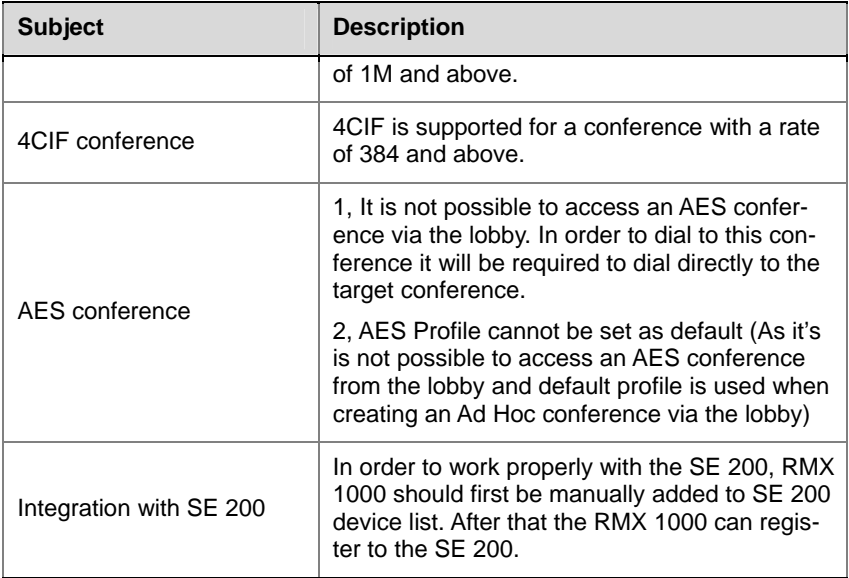

## Pending issues

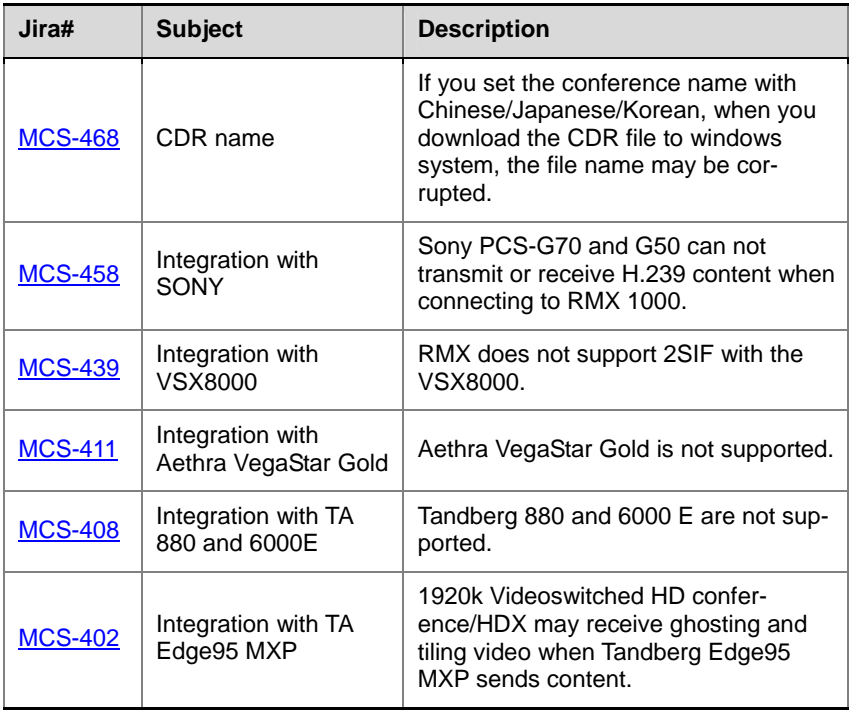